### CA Certificate with Certificate authority from Windows Server 2022

### From WTI Unit

1. Access WTI via web GUI to create a certificate by navigate to Configuration >> Network Configuration >> IPv4 >> Eth0 >> Web >> SSL Certificate and fill in all the requirement.

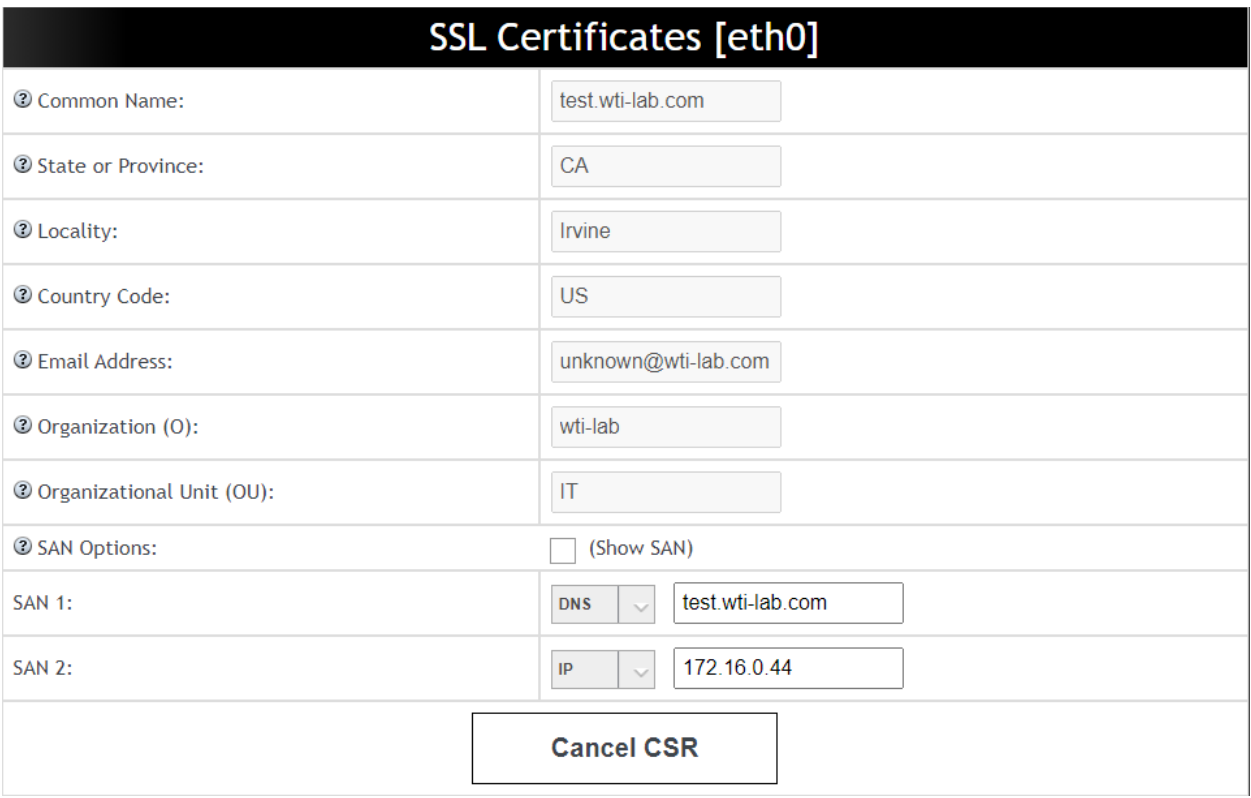

2. Click Display CSR and copy the Begin to End Certificate Request.

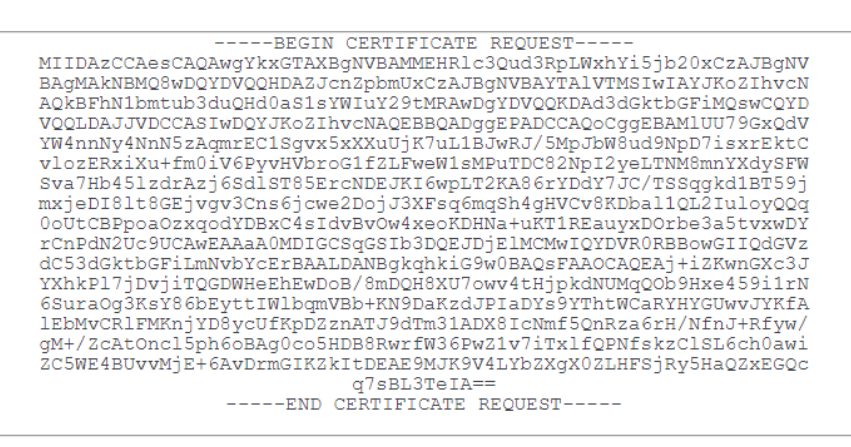

Certificate Request Created - Tue Mar 19 16:48:16 2024 UTC time

subject=CN = test.wti-lab.com, ST = CA, L = Irvine, C = US, emailAddress = unknown@wti-lab.com, O = wti-lab, OU = IT

[SSL Certificate Home]

3. Go to the browser where you host your Certificate Authority for example we host it here <http://dcwin2022/certsrv/>

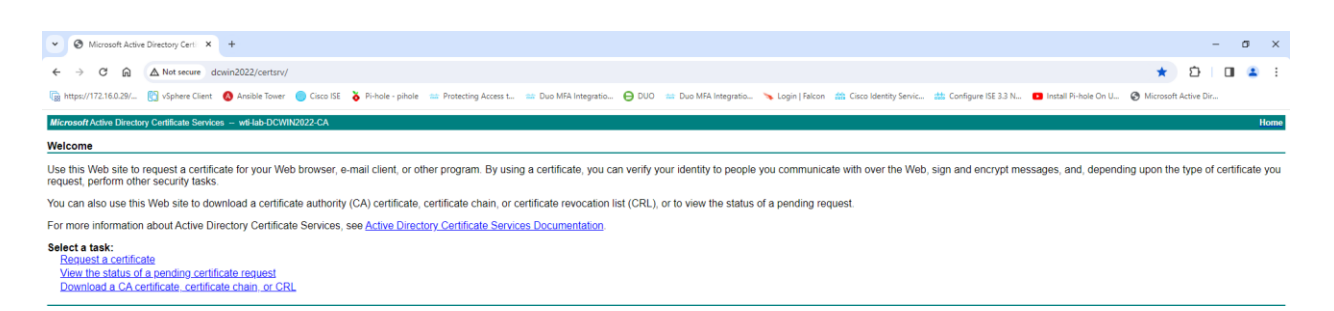

4. Under Select a task. Choose Request a certificate link >> Advanced certificate request. Paste the CSR from step 2 to the first box and select web Server under the certificate template and click submit button.

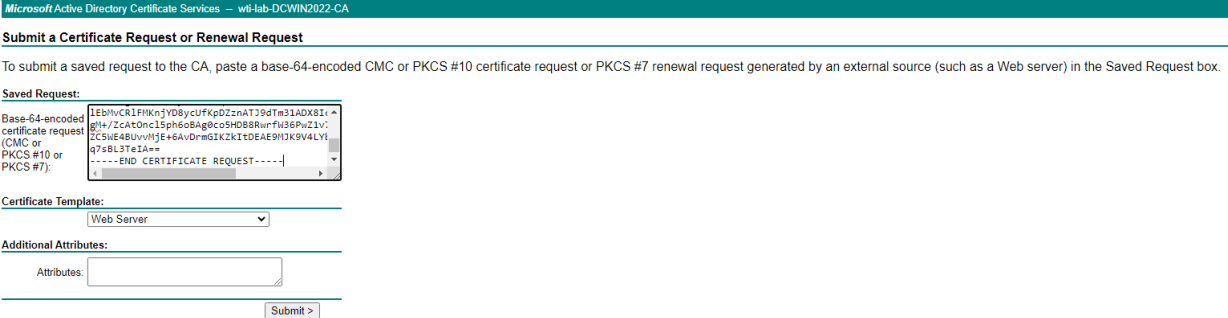

- 5. Select Base 64 encoded and click download certificate link.
- 6. Open the certificate that you just download it in notepad and copy the begin to end certificate and paste it to WTI unit under SSL certificate Signed Certificate box section and click import CRT button.

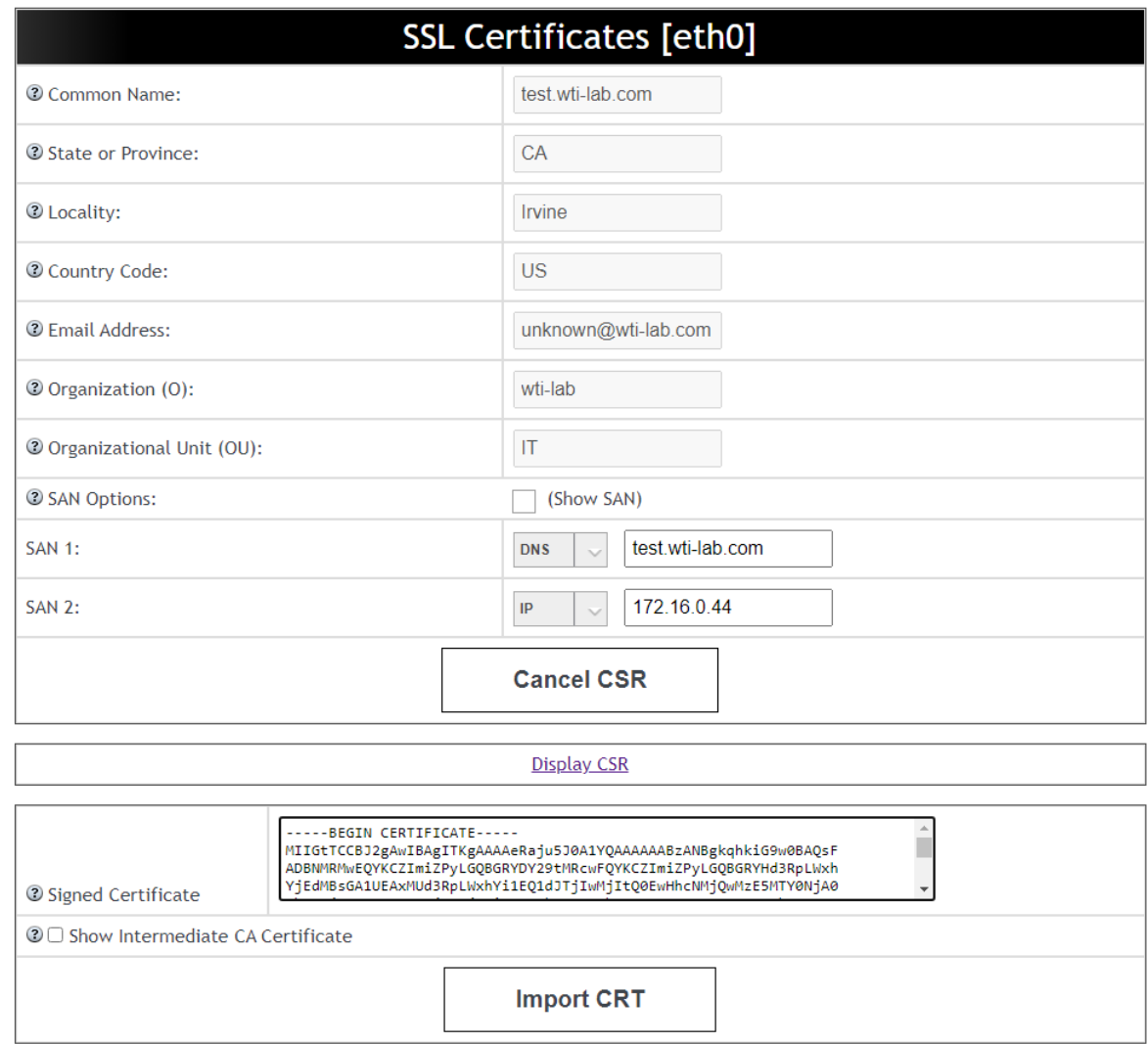

# Site ID: (undefined)

7. After the import completed the screen will look like the below.

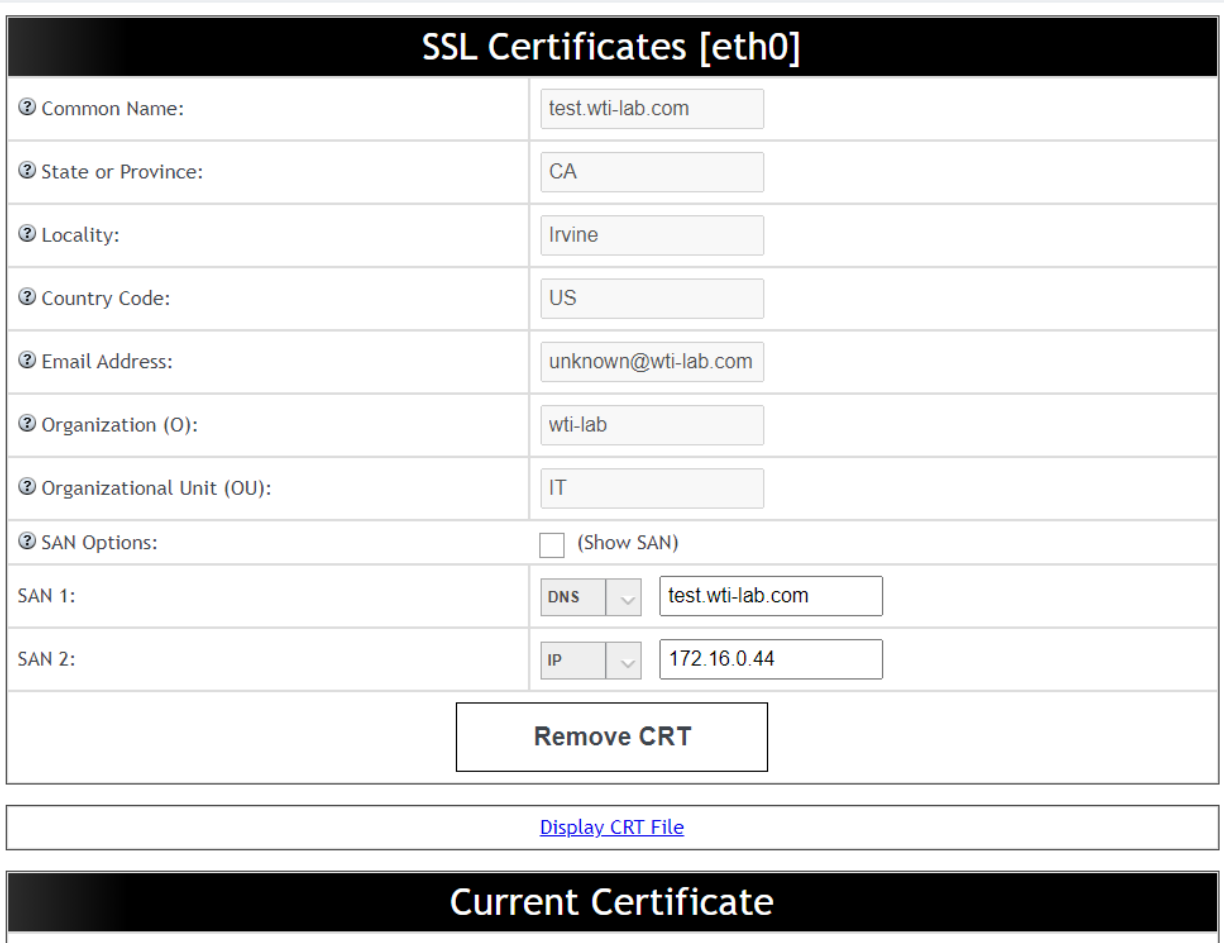

### Site ID: (undefined)

subject=C = US, ST = CA, L = Irvine, O = wti-lab, OU = IT, CN = test.wti-lab.com, emailAddress = unknown@wti-lab.com

 $\mathcal{O}\hspace{-.05cm}\Box$  Show Intermediate Certificate

8. You will need to install or import the Server CA Certificate to your machine where you will access the WTI unit by going to step 3 and choose Down load a CA Certificate, certificate chain or CRL link.

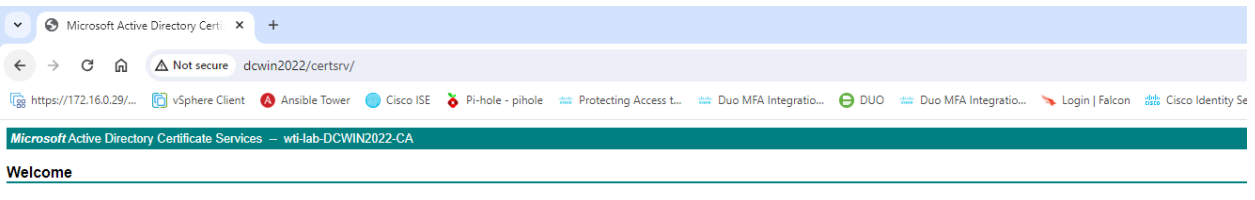

Use this Web site to request a certificate for your Web browser, e-mail client, or other program. By using a certificate, you can verify your identity to people you communicate with over the request, perform other security tasks.

You can also use this Web site to download a certificate authority (CA) certificate, certificate chain, or certificate revocation list (CRL), or to view the status of a pending request.

For more information about Active Directory Certificate Services, see Active Directory Certificate Services Documentation

Select a task: Request a certificate View the status of a pending certificate request Download a CA certificate, certificate chain, or CRL 9. In Encoded Method: select Base 64 and choose Download CA Certificate link.

Microsoft Active Directory Certificate Services -- wti-lab-DCWIN2022-CA

## Download a CA Certificate, Certificate Chain, or CRL

To trust certificates issued from this certification authority, install this CA certificate.

To download a CA certificate, certificate chain, or CRL, select the certificate and encoding method.

**CA** certificate:

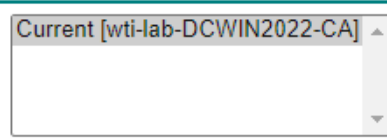

**Encoding method:** 

 $\bigcirc$  DER **Base 64** 

**Install CA certificate** Download CA certificate Download CA certificate chain Download latest base CRL Download latest delta CRL

10. To import CA Certificate on Windows Machine, follow the steps below.

- Type mmc in run windows >> File >> Add or Remove snap-ins >> certificate >> Add >> Computer Account >> Next >> Finish.

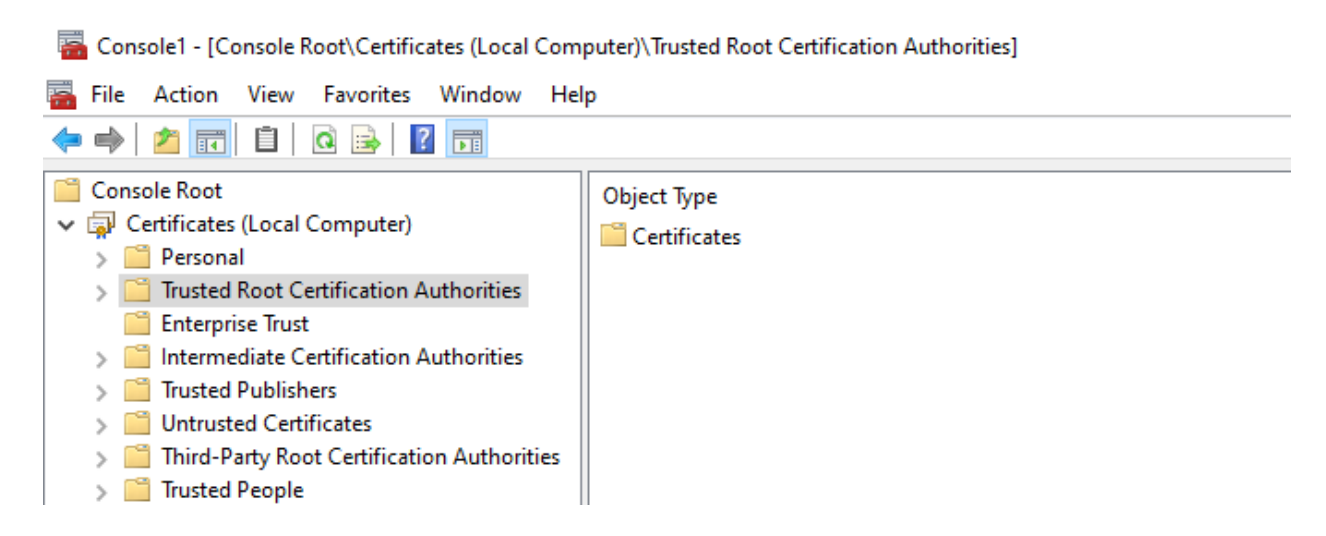

- 11. Right-Click Trusted Root Certification Authorities >> All Task >> Import >> Next >> Browse the CA Certificate that you downloaded from step 9 >> Next >> Next >> Finish.
- 12. To Verify CA Certificate import successfully. Expand Trusted Root Certification Authorities >> Certificate and look for the certificate that you just imported.

13. Now access WTI from web GUI and see if the site secured.

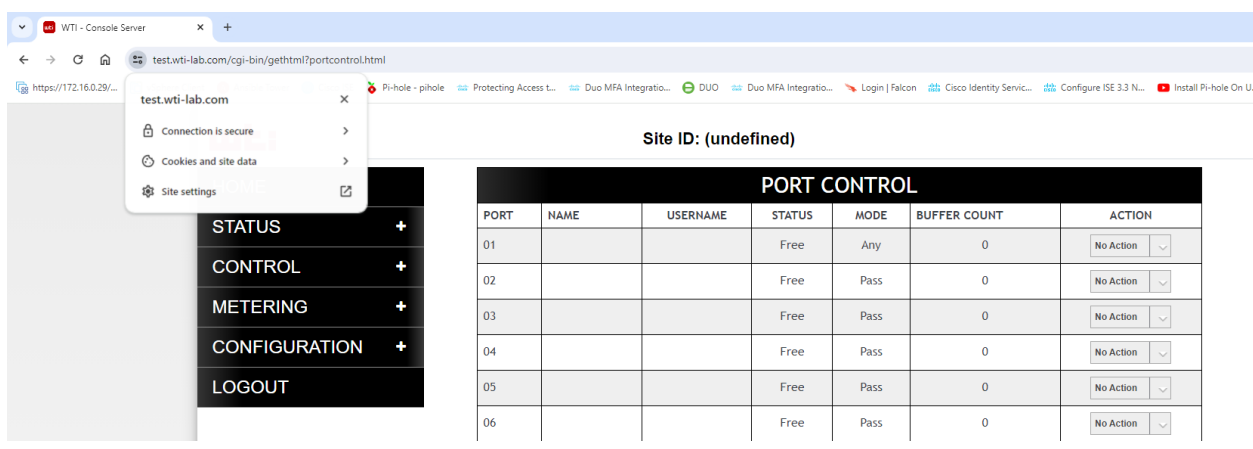